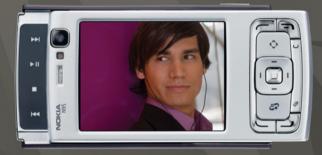

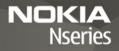

# Additional applications Nokia N95-1

#### ABOUT ADD-ON APPLICATIONS FOR YOUR NOKIA N95

In the memory of your device and on the CD-ROM or DVD-ROM supplied with the device you will find additional applications from Nokia and third-party developers.

#### NO WARRANTY

The third-party applications provided with your device may have been created and may be owned by persons or entities not affiliated with or related to Nokia. Nokia does not own the copyrights or intellectual property rights to the third-party applications. As such, Nokia does not take any responsibility for end-user support, functionality of the applications, or the information in the applications or these materials. Nokia does not provide any warranty for the third-party applications. BY USING THE APPLICATIONS YOU ACKNOWLEDGE THAT THE APPLICATIONS ARE PROVIDED AS IS WITHOUT WARRANTY OF ANY KIND, EXPRESS OR IMPLIED, TO THE MAXIMUM EXTENT PERMITTED BY APPLICABLE LAW. YOU FURTHER ACKNOWLEDGE THAT THER NOKIA NOR ITS AFFILATES MAKE ANY REPRESENTATIONS OR WARRANTIES, EXPRESS OR IMPLIED, INCLUDING BUT NOT LIMITED TO WARRANTIES OF TITLE, MERCHANTABILITY OR FITNESS FOR A PARTICULAR PURPOSE, OR THAT THE APPLICATIONS MAKE ANY THIRD-PARTY PATENTS, COPYRIGHTS, TRADEMARKS, OR OTHER RIGHTS.

#### © 2007 Nokia. All rights reserved.

Nokia, Nokia Connecting People, Nseries, and N95 are trademarks or registered trademarks of Nokia Corporation. Other product and company names mentioned herein may be trademarks or tradenames of their respective owners.

Nokia operates a policy of ongoing development. Nokia reserves the right to make changes and improvements to any of the products described in this document without prior notice.

TO THE MAXIMUM EXTENT PERMITTED BY APPLICABLE LAW, UNDER NO CIRCUMSTANCES SHALL NOKIA OR ANY OF ITS LICENSORS BE RESPONSIBLE FOR ANY LOSS OF DATA OR INCOME OR ANY SPECIAL, INCIDENTAL, CONSEQUENTIAL OR INDIRECT DAMAGES HOWSOEVER CAUSED.

THE CONTENTS OF THIS DOCUMENT ARE PROVIDED "AS IS". EXCEPT AS REQUIRED BY APPLICABLE LAW, NO WARRANTIES OF ANY KIND, EITHER EXPRESS OR IMPLIED, INCLUDING, BUT NOT LIMITED TO, THE IMPLIED WARRANTIES OF MERCHANTABILITY AND FITNESS FOR A PARTICULAR PURPOSE, ARE MADE IN

#### RELATION TO THE ACCURACY, RELIABILITY OR CONTENTS OF THIS DOCUMENT. NOKIA RESERVES THE RIGHT TO REVISE THIS DOCUMENT OR WITHDRAW IT AT ANY TIME WITHOUT PRIOR NOTICE.

The availability of particular products and applications and services for these products may vary by region. Please check with your Nokia dealer for details, and availability of language options.

Some operations and features are SIM card and/or network dependent, MMS dependent, or dependent on the compatibility of devices and the content formats supported. Some services are subject to a separate charge.

ISSUE 2 EN

# Contents

| Introduction                                                                                                    | 4                                               |
|----------------------------------------------------------------------------------------------------|-------------------------------------------------|
| Network services                                                                                                    |                                                 |
| Support                                                                                                    | 5                                               |
| Gallery                                                                                                    | 6                                               |
| Print Online                                                                                                    | 6                                               |
| Share online                                                                                                    | 7                                               |
| Mobile Search                                                                                                    | . 10                                            |
| Use Mobile Search                                                                                                    | 10                                              |
| More information                                                                                                    | 10                                              |
|                                                                                                    |                                                 |
| Download!                                                                                                    | . 11                                            |
| Download!                                                                                                    |                                                 |
| Download! IM—instant messaging                                                                                                    | 11<br><b>. 13</b>                               |
| Download! IM—instant messaging                                                                                                    | 11<br><b>. 13</b>                               |
| Download!                                                                                                    | 11<br><b>. 13</b><br>13                         |
| Download!<br>IM—instant messaging<br>Receive IM settings<br>Connect to an IM server<br>Modify your IM settings                                                            | 11<br><b>. 13</b><br>13<br>13                   |
| Download!<br><b>IM—instant messaging</b><br>Receive IM settings<br>Connect to an IM server<br>Modify your IM settings<br>Search for IM groups and users                   | 11<br><b>. 13</b><br>13<br>13<br>13<br>14       |
| Download!<br><b>IM—instant messaging</b><br>Receive IM settings<br>Connect to an IM server<br>Modify your IM settings<br>Search for IM groups and users<br>Join IM groups | 11<br><b>. 13</b><br>13<br>13<br>13<br>14<br>14 |
| Download!<br><b>IM—instant messaging</b><br>Receive IM settings<br>Connect to an IM server<br>Modify your IM settings<br>Search for IM groups and users                   | 11<br><b>. 13</b><br>13<br>13<br>14<br>14<br>14 |

| 15<br>15       |
|----------------|
| 17             |
| 17<br>20<br>24 |
| 26             |
| 26<br>27       |
|                |

# Introduction

Model number: Nokia N95-1

Hereinafter referred to as Nokia N95.

Your Nokia N95 is a powerful, intelligent multimedia device. There are various applications provided by Nokia and different third-party software developers to help you do more with your Nokia N95.

Some of the applications provided are in the device memory, and some are on the CD-ROM or DVD-ROM supplied with the device.

To use some applications, you must accept the applicable license terms.

Throughout this document, icons indicate if the application is available in the device memory ( $\square$ ) or on the CD-ROM or DVD-ROM ( $\odot$ ).

Refer to the user guide for other important information about your device.

You must install the applications on the CD-ROM or DVD-ROM to a compatible PC before using them.

Copyright protections may prevent some images, music (including ringing tones), and other content from being copied, modified, transferred, or forwarded.

Your device may have preinstalled bookmarks and links for third-party internet sites. You may also access other third-party sites through your device. Third-party sites are not affiliated with Nokia, and Nokia does not endorse or assume liability for them. If you choose to access such sites, you should take precautions for security or content.

# **Network services**

To use the phone you must have service from a wireless service provider. Many of the features require special network features. These features are not available on all networks; other networks may require that you make specific arrangements with your service provider before you can use the network services. Your service provider can give you instructions and explain what charges will apply. Some networks may have limitations that affect how you can use network services. For instance, some networks may not support all language-dependent characters and services.

Your service provider may have requested that certain features be disabled or not activated in your device. If so, these features will not appear on your device menu. Your device may also have a special configuration such as changes in menu names, menu order, and icons. Contact your service provider for more information.

# Support

Applications provided by third-party software developers are supported by these developers. If you experience problems with an application, obtain support from the relevant website. See the web links at the end of each application in this guide.

# Gallery

# **Print Online**

With Print Online, you can order prints of your images online directly to your home or to a store where you can pick them up. You can also order different products with the selected image. The available products depend on the service provider.

In order to use Print Online, you must have at least one printing service configuration file installed. The files can be obtained from printing service providers that support Print Online.

You may be charged data costs for sending your images to the service. Sending images for uploading while you are roaming outside your home operator network may increase your data costs. For more information on roaming, see the user guide for your device.

### **Order prints**

You can only print images that are in .jpeg format.

Press S; , and select Gallery > Images & vids..

- 1 Select an image or images, and Options > Print > Order prints.
- **2** Select a service provider from the list.

- 3 Select Options and from the following: Open—to start the connection to the service provider Info—to view information about the service provider, such as the address of a store, contact details, and web links to more information on the service provider Remove—to remove the service provider from the list Log—to view the details of the previous orders
  - If the service provided is a single shop service, you are connected to the service provider, and the images preview view displays the images you select in Gallery. Select Options and from the following:
     Preview—to view the image before ordering a print. Scroll up or down to view the images.
     Order now—to submit your order
     Change product order—to adjust the product details and number of copies for the selected image. In the product order view, you can select the product and the type you want to order. The available options and products vary by the service provider.
  - Scroll left or right to view and change the image details of the other images.
  - $\label{eq:change} \begin{array}{c} \mbox{Change customer info-to change the customer and} \\ \mbox{order information} \end{array}$
  - Add image-to add more images to the order Remove image-to remove images from the order

5 If the service offered is a retailer group service, you are connected to the service provider and need to select a store from where you want to collect your prints. The images preview view displays the images you select in Gallery. Depending on the service provider, you may have options for browsing and searching for stores with different search criteria.

To check details, such as opening hours of the selected store, select Options > Info (if provided by the service provider).

Scroll to the desired retail pick up point, and press the scroll key. You can preview the images before ordering, change image details or customer information, or add or remove images from the order. To order the prints, select Options > Order now.

You can save unfinished orders as drafts. The draft opens the next time you use Print Online.

### Share online

You can share your images and video clips in compatible online albums, weblogs, or other compatible online sharing services on the web. You can upload content, save unfinished posts as drafts and continue later, and view the content of the albums. The supported content types may vary depending on the service provider.

#### Get started

You must subscribe to the service with an online image sharing service provider. You can usually subscribe to the service on the web page of the service provider. Contact your service provider for details on subscribing to the service. For more information on compatible service providers, see www.nokia.com/support.

When you open the service for the first time in the Online share application, you are prompted to create a new account and define the user name and password for it. To access the account settings later, select Open online service > Options > Settings.

#### **Upload files**

Press **§** , and select Gallery > Images & videos, the files you want to upload, and Options > Send > Post to web. You can also access online services from the main camera.

In Select service, to create a new account for a service, select Options > Add new account or the service icon with Create new in the services list. If you have created a new account offline or modified an account or service settings through a web browser on a compatible PC, to update the services list in your device, select Options > Retrieve services. To select a service, press the scroll key. When you select the service, the selected images and videos are shown in the edit state. You can open and view the files, reorganise them, add text to them, or add new files.

To cancel the web upload process and save the created post as a draft, select Back > Save as draft. If the upload has already begun, select Cancel > Save as draft.

To connect to the service and upload the files to the web, select Options > Post to web, or press the call key.

#### Open online service

To view uploaded images and videos in the online service and draft and sent entries in your device, select Images & videos > Options > Open online service. If you create a new account offline or modify an account or service settings through a web browser on a compatible PC, select Options > Retrieve services to update the services list in your device. Select a service from the list.

After you open a service, select from the following:

Open in Web browser—to connect to the selected service and view the uploaded and draft albums in the web browser. The view may vary depending on the service provider.

 $\ensuremath{\mathsf{Drafts}}\xspace - \ensuremath{\mathsf{to}}\xspace$  view and edit the draft entries and upload them to the web

Recent posts-to view the 20 latest entries created through your device

New post-to create a new entry

The available options may vary depending on the service provider.

### **Online share settings**

To edit the settings, in Online share, select Open online service > Options > Settings. Scroll to the settings you want, and press the scroll key.

#### My accounts

In My accounts, you can create new accounts or edit existing accounts. To create a new account, select Options > Add new account. To edit an existing account, select an account and Options > Edit. Select from the following:

Account name-to enter the desired name for the account

Service provider—to select the service provider you want to use. You cannot change the service provider for an existing account; you must create a new account for the new service provider. If you delete an account in My accounts, the services related to the account are also deleted from your device, including the sent items for the service.

Gallery

User name and Password-to enter the user name and password you created for your account when you registered to the online service

Image posting size-to select the size in which the images are uploaded to the service

#### Application settings

Display image size—to select the size in which the image is shown on the display of your device. This setting does not affect the upload image size.

Display text size-to select the font size for text you write

#### Advanced

Default access point—To change the access point used to connect to the online service, select the access point you want.

Service providers—To view or edit service provider settings, add a new service provider, or view details of a service provider. If you change the service provider, all account information for the previous service provider is lost. You cannot change the settings of predefined service providers.

# Mobile Search

Use Mobile Search to get access to search engines, and find and connect to local services, websites, images, and mobile content. You can use the application to find and call local restaurants and shops, and use the advanced mapping technology to assist you in finding their location.

## **Use Mobile Search**

Press 🚱 , and select Search.

When you open Mobile Search, a list of categories is displayed. Select a category (for example, images), and enter your text into the search field. Select Search. The search results are displayed on the screen.

# More information

For additional help and instructions on the application, select Options > Help.

For more information on the application, visit also www.mobilesearch.nokia.com/.

# Download!

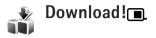

With Download! you can discover; preview; buy; download; and upgrade content, services, and applications that work with your Nokia N95. Games, ringing tones, wallpapers, applications, and much more are easily accessible. The items are categorized under catalogs and folders provided by different service providers. The available content depends on your service provider.

Press 🚱 , and select Download!.

Download! uses your network services to access the most up-to-date content. For information on additional items available through Download!, contact your service provider, or the supplier or manufacturer of the item.

Download! receives ongoing updates, and provides you with the latest content your service provider offers for your device. To update the content in Download! manually, select Options > Refresh list.

To hide a folder or a catalog from the list, for example, to view only the items you use frequently, select Options > Hide. To make all the hidden items visible again, select Options > Show all.

To buy the selected item in the main view, a folder, or a catalog, select **Options** > **Buy**. A submenu opens where you can select the version of the item and view price information. The available options depend on the service provider.

To download an item that is free of charge, select Options > Get.

#### Settings for Download!

The application updates your device with the most recent content available from your service provider and other available channels. To change the settings, select Options > Settings and from the following:

Access point—to select which access point is used to connect to the service provider's server and whether to have the device to ask for the access point every time you use it

Automatic open—To automatically open the content or application after downloading, select Yes.

Preview confirmation—To automatically download a preview of the content or application, select No. To be

asked separately each time before downloading a preview, select Yes.

Buy confirmation—To be asked for confirmation before buying content or an application, select Yes. To start the buying process immediately after you select Buy, select No.

After you complete the settings, select Back.

# Multinetiant messaging

Press S; , and select Applications > Media > IM.

Instant messaging (network service) allows you to converse with other people using instant messages and join discussion forums (IM groups) with specific topics. Various service providers maintain compatible IM servers that you can log in to after you register to an IM service. Service providers may differ in their support of features.

Select Conversations to start or continue a conversation with an IM user; IM contacts to create, edit, or view the online status of your IM contacts; IM groups to start or continue a group conversation with multiple IM users; or Recorded chats to view a previous instant messaging session that you saved.

# **Receive IM settings**

You must save the settings to access the service that you want to use. You may receive the settings in a special text message from the service provider that offers the IM service. You can also enter the settings manually. See 'Instant messaging server settings', p. 15.

Allow invitations from—To allow invitations only from your IM contacts, select IM contacts only. IM invitations

### Connect to an IM server

- 1 To connect to the IM server in use, open IM, and select Options > Log in. To change the IM server in use and save new IM servers, see 'Instant messaging server settings', p. 15.
- 2 Enter your user ID and password, and press to log in. You obtain the user ID and password for the IM server from your service provider.
- **3** To log out, select **Options** > Log out.

# Modify your IM settings

Select Options > Settings > IM settings and from the following:

Use screen name (shown only if IM groups are supported by the server)—To enter a nickname, select Yes.

Show my availability—To allow others to see if you are online, select To everyone.

Allow messages from—To allow messages from all, select All.

are sent by IM contacts who want you to join their groups.

Msg. scrolling speed–Select the speed at which new messages are displayed.

Sort IM contacts-Select how your IM contacts are sorted: Alphabetically or By online status.

Availability reloading—To select how to update information about whether your IM contacts are online or offline, select Automatic or Manual.

Offline contacts-Select whether IM contacts with an offline status are shown in the IM contacts list.

Own message colour-Select the color of the instant messages you send.

Received msg colour-Select the color of the instant messages you receive.

IM alert tone-Change the tone played when you receive a new instant message.

# Search for IM groups and users

To search for groups, in the IM groups view, select Options > Search. You can search by Group name, Topic, and Members (user ID).

To search for users, in the IM contacts view, select Options > New IM contact > Search from server. You can search by User's name, User ID, Phone number, and E-mail address.

# Join IM groups

The IM groups view shows a list of the IM groups that you have saved or are currently joined to.

To join a saved IM group, press 💽.

To leave the IM group, select Options > Leave IM group.

# Instant messaging

After you join an IM group, you can view the messages that are exchanged there, and send your own messages.

To send a message, write the message in the message editor field, and press  $\bigcirc$ .

To send a private message to a participant, select Options > Send private message.

To reply to a private message sent to you, select the message and Options > Reply.

To invite IM contacts who are online to join the IM group, select Options > Send invitation.

To prevent receiving messages from certain participants, select Options > Blocking options.

#### **Record chats**

To record the messages that are exchanged during a conversation or while you are joined in a IM group, select Options > Record chat. To stop recording, select Options > Stop recording. To view the recorded chats, in the main view, select Recorded chats.

# View and start conversations

The Conversations view shows a list of the individual conversation participants that you have an ongoing conversation with. Ongoing conversations are automatically closed when you exit IM.

To view a conversation, scroll to a participant, and press .

To continue the conversation, write your message, and press **•**.

To return to the conversations list without closing the conversation, select Back. To close the conversation, select Options > End conversation.

To start a new conversation, select Options > New conversation.

To save a conversation participant to your IM contacts, select Options > Add to IM contacts.

To send automatic replies to incoming messages, select Options > Set auto reply on. You can still receive messages.

# **IM contacts**

In the IM contacts view, you can retrieve chat contact lists from the server, or add a new chat contact to a contact list. When you log in to the server, the previously used chat contact list is retrieved from the server automatically.

# Instant messaging server settings

Select Options > Settings > Server settings. You may receive the settings in a special text message from the service provider that offers the chat service. You obtain the user ID and password from your service provider when you register to the service. If you do not know your user ID or password, contact your service provider.

Servers-View a list of all defined IM servers.

Default server—Change the IM server to which you want to connect.

IM login type—To log in automatically when you start IM, select On app. start-up.

To add a new server to your list of IM servers, select Servers > Options > New server. Enter the following settings:

Server name-the name for the chat server

Access point in use—the access point you want to use for the server

Web address-the URL address of the IM server

User ID-your user ID

Password-your login password

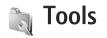

# Internet calls 🔳

With the Internet call service (network service), you can make and receive calls over the Internet.

**Note:** The availability of this service may vary according to your country or sales area.

To make or receive an Internet call, your device must be connected to an Internet call service.

Press 🚱 , and select Tools > Connectivity > Internet tel..

To connect to an Internet call service, your device must be in the coverage of a connection network, such as a wireless LAN access point.

Important: Always enable one of the available encryption methods to increase the security of your wireless LAN connection. Using encryption reduces the risk of unauthorised access to your data.

Some places, like France, have restrictions on the use of wireless LAN. Check with your local authorities for more information.

Available access points vary according to the service provider.

To connect to the Internet call service, choose an available connection network from the list and press Select. The saved networks, which are marked with  $\bigstar$ , are shown first on the list. If you want to stop the connection establishment, select Cancel.

After you have successfully connected to a service, you can save the used wireless LAN network as a known access point.

Select Options and from the following:

Connect to service—to establish a connection to a service, when there is an Internet call service and suitable connection network available.

Disconnect from serv.-to end to the connection to the Internet call service.

Change service—to choose the Internet call service for outgoing calls, if the device is connected to more than one service. This option is shown only if there is more than one configured service available.

Configure service—to configure new services. This option is shown only if there are services that have not been configured. Tools

Save network—to save the network you are currently connected to. The previously saved networks are marked with  $\bigstar$  on the list of connection networks. This option is shown only if you are connected to an unsaved wireless LAN network.

Use hidden network-to connect to an Internet call service using a hidden wireless LAN network.

Refresh—to manually refresh the list of connection networks. Use this option, if your wireless LAN network is not shown on the list. The list is also refreshed automatically every 15 seconds.

Settings-to change the settings.

Exit-to close the application.

The available options may vary.

Your device can be connected only to one wireless LAN access point at a time. If you use two or more Internet call services, which use the same access point, your device may be connected to multiple services at the same time. The service used for outgoing Internet calls is shown in the view, where the connection networks are listed, and can be changed by selecting Change service.

When you are connected to an Internet call service,  $\mathcal{C}_{\Theta}$  is shown in the standby mode.

You may have a shortcut for Internet tel. in the active standby, or you can add it there. By using the shortcut, you

can register manually, if an Internet call service and access point are available. If you are already connected to an Internet call service, the device asks if you want to disconnect from the service.

To make an Internet call in the standby mode, enter the phone number or Internet address and press  $\ \ \$ . To switch between the number and letter mode, press and hold #. To end the call, press  $\ \ \ \$ .

You can also make an Internet call from Contacts and Log. To make a call from Contacts, press 3 and select Contacts, scroll to the desired contact and select Options > Internet call. To make a call from Log, press 3 and select Applications > Log > Recent calls and Missed calls, Received calls or Dialled numbers, scroll to the desired contact and select Options > Call > Internet call.

If Internet callis set as the preferred call type, and your device is connected to an Internet call service, calls are made as Internet calls as default.

Your device supports voice calls over the Internet (Internet calls). Your device attempts emergency calls primarily over cellular networks. If an emergency call using cellular networks is not successful, your device attempts an emergency call through your Internet call provider. Due to the established nature of cellular telephony, you should use cellular networks for emergency calls, if possible. If you have cellular network coverage available, make sure that

your cellular phone is switched on and ready to make calls before you attempt an emergency call. The capability for an emergency call using Internet telephony depends on the availability of a WLAN network and your Internet call provider's implementation of emergency call capabilities. Contact your Internet call provider to check the Internet telephony emergency call capability.

#### Settings

To see the settings for the Internet call services, press and select Tools > Connectivity > Internet tel. > Settings.

To view or choose the preferred call type for outgoing calls, select Options > Change > Default call type > Cellular or Internet call.

To open the service settings view of the selected service, select Options > Open.

The available options may vary.

#### Service settings

Press **9** and select Tools > Connectivity > Internet tel. > Options > Settings > Settings: .

To see the settings of the service, select Login type and from the following:

Automatic—To automatically login to the Internet call service. When a known network is found, the device connects to the Internet call service automatically.

Manual-To manually login to the Internet call service.

If you use the automatic login type for wireless LAN networks, the device periodically scans for wireless LAN networks, which increases the demand on battery power and reduces the battery life.

Select Saved conn. networks to see the connection networks, which are recognised by the Internet call service. These networks are used for automatic login and are marked with  $\bigstar$  on the list of connection networks.

Select Edit service settings to open the the servicespecific settings. This option is only available , if a servicespecific software plug-in has been installed in the device.

#### Saved connection networks

To view or remove the connection networks you have saved for an Internet call service, press g and select Tools > Connectivity > Internet tel. > Settings > Settings: > Saved conn. networks.

Select Options > Remove to remove a connection network from the service.

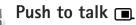

Push to talk (PTT) (network service) is a real-time voice over IP service implemented over a GSM/GPRS network. PTT provides direct voice communication connected with the push of a key. Use PTT to have a conversation with one person or with a group of people.

Before you can use PTT, you must define the PTT access point and settings. You may receive the settings in a special text message from the service provider that offers the PTT service. You can also use the settings wizard application for configuration, if supported by your service provider. See 'Settings wizard'. p. 24.

Press *Press* , and select Tools > Connectivity > Push to talk.

In PTT communication, one person talks while the others listen through the built-in loudspeaker. Speakers take turns responding to each other. Because only one group member can talk at any time, the maximum length of time that one person can talk is limited, usually to 30 seconds. For details about the length of talk time for your network, contact your service provider.

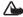

Warning: Do not hold the device near your ear when the loudspeaker is in use, because the volume may be extremely loud.

Phone calls always take priority over PTT activities.

### Define a PTT access point

Many service providers require you to use an internet access point (IAP) for your default access point. Other service providers allow you to use a WAP access point. Contact your service provider for more information.

If you do not have a WAP connection, you may need to contact your service provider for assistance with the first-time connection or visit www.nokia.com/phonesettings.

## PTT settings

Press **\$**? , and select Tools > Connectivity > Push to talk > Options > PTT settings.

Select User settings, and enter the following information:

Accepted list calls-Select Notify if you want to see a notification of incoming calls. Select Auto-accept if you want PTT calls to be answered automatically. Select Not allowed if you want PTT calls to be rejected automatically.

PTT call alert tone-Select Set by profile if you want the incoming call alert setting for PTT to be the same as the incoming call alert tone defined in the prevailing active profile.

Callback request tone-Select a tone for callback requests.

Application start-up-Select if you want to log in to the PTT service when you switch on your device.

Default nickname—Enter your default nickname that is displayed to other users. Your service provider may have disabled the editing of this option in your device.

Show my PTT address—Select In 1 to 1 calls, In group calls, In all calls, or Never. Your service provider may have disabled some of these options in your device.

Show my login status—Select Yes if you want your status to be shown or No if you want your status to be hidden.

Select Connection settings, and enter the following information:

Domain-Enter the domain name obtained from your service provider.

Access point name—Enter the PTT access point name. The access point name is needed to establish a connection to the GSM/GPRS network.

Server address—Enter the IP address or domain name of the PTT server obtained from your service provider.

User name—Enter your user name obtained from your service provider.

**PTT password**—Enter a password, if required, to make a data connection. The password is usually provided by the service provider and is often case-sensitive.

### Log in to PTT

Press  ${}^{\bullet}_{\mathcal{G}}$  , and select Tools > Connectivity > Push to talk. PTT automatically logs in to the service when started.

When login is successful, PTT automatically connects to channels that were active when the application was last closed. If the connection is lost, the device automatically tries to log back in until you choose to exit PTT.

#### Exit PTT

Press  $\[Gamma]$ , and select Tools > Connectivity > Push to talk > Options > Exit. Log out from PTT after exiting application? is displayed. To log out and close the service, select Yes. To keep the application active on the background, select No. If several applications are open and you want to switch from one application to another, press and hold  $\[Gamma]$ .

#### Make a one-to-one call

Select Options > Contacts.

Select the contact to whom you want to talk from the list, and select Options > Talk 1 to 1.

Press and hold  $\c L$  the entire time you are talking. When you have finished talking, release  $\c L$ .

Tip! Remember to hold the device in front of you during a PTT call so you can see the display. Speak towards the microphone, and do not cover the loudspeaker with your hands.

#### Answer a one-to-one call

To start a one-to-one call, press  $~~\mbox{L}~$  . To dismiss the call, press  $~\mbox{J}~$  .

Tip! To make a one-to-one or group call from contacts, select Options > PTT options > Talk 1 to 1 or Talk to many.

#### Make a group call

To call a group, select Options > Contacts, mark the contacts you want to call, and select Options > Talk to many.

#### Subscribe to login status of others

To subscribe or unsubscribe to the PTT login status of others, select Options > Contacts, the contact, and Options > Show login status or Hide login status.

#### Send a callback request

In Contacts, scroll to the desired name, and select Options > Send callback request.

#### Respond to a callback request

When someone sends you a callback request, 1 new callback request is displayed in standby mode. Select Show > Callback inbox. To start a one-to-one call, select a contact and Options > Talk 1 to 1.

#### Channels

You can join public preconfigured channels. Public channels are open to anyone who knows the URL for the channel.

When you are connected to a channel and talk, all members joined to the channel hear you talking. Up to five channels can be active at the same time. When more than one channel is active, use Swap to change the channel you want to talk to.

Select Options > PTT channels.

To connect to a public preconfigured channel for the first time, select Options > New channel > Add existing. When you join a preconfigured channel, you must fill in an URL for the channel.

#### Create your own channels

To create a new preconfigured channel select Options > New channel > Create new.

You can create your own public channels, choose your own channel name, and invite members. Those members can invite more members to the public channel.

You may also set up private channels. Only users invited by the host are allowed to join and use private channels.

For each channel, define Channel name, Channel privacy, Nickname, and Thumbnail (optional).

When you have successfully created a channel, you are asked if you want to send channel invitations. Channel invitations are text messages.

#### Talk to a channel

To talk to a channel after you log in to the PTT service, press  $\ \ \ \$  You hear a tone indicating that access is granted.

Continue to press and hold  $\$  the entire time you are talking. When you finish talking, release  $\$ .

L pressed and wait for Talk to be displayed.

When you are talking in a channel, the first person to press

L when someone stops talking talks next.

When you have finished the PTT call, select Disconnect or press  $\mathbf{C}$ .

To view currently active members of a channel when you have an active call to the channel, select Options > Active members.

To invite new members to a channel when you are connected to it, select **Options** > **Send invitation** to open the invitation view. You can only invite new members when you are the host of a private channel, or when the channel is a public channel. Channel invitations are text messages.

#### Respond to a channel invitation

To save a received channel invitation, select Options > Save channel. The channel is added to your PTT contacts, channels view.

After you save the channel invitation, you are asked if you want to connect to the channel. To open the PTT sessions view, select Yes. Your device logs in to the service, if you are not logged in already.

If you reject or clear the invitation, the invitation is stored in your messaging inbox. To join the channel later, open the invitation message, and save the invitation. To connect to the channel, select Yes from the dialog.

## View the PTT log

Press *§* , and select Tools > Connectivity > Push to talk > Options > PTT log > Missed PTT, Received PTT, and Created PTT.

Settings wizard

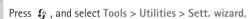

Settings wizard configures your device for operator, e-mail, PTT, and video sharing settings based on your service provider information.

The availability of different settings in Settings wizard depends on the features of your device, SIM card, operator, and availability of the data in the settings wizard database in the device memory.

To use these services, you may have to contact your service provider to activate a data connection or other services.

When you use the application for the first time, you are guided through the settings configuration. To start the wizard, select Start. To cancel the operation, select Exit. If you do not have a SIM card inserted, you are asked to select the home country of your operator and your operator (wireless service provider). If the country or operator suggested by the wizard is not the correct one, select one from the list.

To access the main view of Settings wizard after the settings configuration, select OK. If the settings configuration is interrupted, the settings are not defined. After closing the wizard you can start to use the configured applications in their own menu locations.

#### E-mail

When you choose to configure your e-mail settings, Settings wizard asks you to enter the e-mail address, mailbox name, user name, and password.

If the e-mail service provider you enter is unknown, the wizard asks you to define the mailbox type and incoming and outgoing mail servers. Contact your service provider for more information.

To start using the new mailbox after entering the required information, select Yes, or select No to return to the Settings wizard main view.

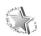

#### Operator

When you choose to configure your operator (wireless service provider) settings, Settings wizard asks you to select from the available settings, then OK.

#### Push to talk

This option is available only if you have the application installed in your device, and you have subscribed to the service.

When you choose to configure your push-to-talk (PTT) (network service) settings, Settings wizard asks you to define the PTT nickname, user name, and password.

### Video sharing

This option is available only if you have the application installed in your device and you have subscribed to the service.

To be able to make a video call, you must have a USIM card and be in coverage of a UMTS network.

When you choose to configure your video sharing (network service) settings, Settings wizard asks you to enter the video sharing address, user name, password, video sharing proxy user name, and password; and select OK.

After creating video sharing settings, Settings wizard asks if you want to add the video sharing address to a contact. Select Yes or No.

#### More information

If you experience any problems with Settings wizard, visit the Nokia phone settings website at www.nokia.com/phonesettings.

# For your PC

# Home Media Server ⊙

Important: Always enable one of the available encryption methods to increase the security of your wireless LAN connection. Using encryption reduces the risk of unauthorised access to your data.

Home Media Server uses UPnP architecture to connect to compatible devices through wireless LAN. UPnP architecture uses the security settings of the wireless LAN connection.

With Home Media Server you can easily catalog music, pictures, and video files on your compatible PC. You can create custom music playlists, photo albums, and movie collections. You can transfer compatible media files to your device and back up files from your device to your PC. You can use your device as a remote control, and show media files from the device or PC to a UPnP compatible networked home media player such as a PC, television, or stereo system.

#### Install Home Media Server on a PC

Install the Home Media Server application to your compatible PC from the CD-ROM or DVD-ROM supplied

with your device. Home Media Server requires Microsoft Windows 2000 or Windows XP operating system. If you have a firewall to protect your PC, you may need to change settings to allow the PC to work with your Nokia N95. Follow the on-screen installation instructions.

#### Manage your media files

To keep track of your songs, digital photos, and video clips, locate the files on your compatible PC and add the files or entire folders to Home Media Server.

You can designate folders where you keep compatible media files on your PC as watch folders. When you place new media files in watch folders, Home Media Server adds them to your library and keeps them updated automatically.

#### Transfer files from PC to your device

- Using your Nokia N95, connect to the Home Media Server on your compatible PC.
   On your compatible PC, using the Home Media Server application, select your Nokia N95 in the devices menu.
- 2 Select a media file library you want to transfer.
- **3** Select a single media file.

4 Select the option to transfer the file to the Nokia N95.

#### Transfer files from your device to PC

- Using your Nokia N95, connect to the Home Media Server on your compatible PC; or on your compatible PC, using the Home Media Server application, select your Nokia N95 in the devices menu.
- 2 Select the file you want to transfer.
- **3** Select the option to transfer the file to the Home Media Server on your compatible PC.

#### Show files from PC in other devices

You can use your Nokia N95 as a remote control to show compatible media files from Home Media Server on your compatible PC in other UPnP compatible devices of your home network. For example, you can use your Nokia N95 to control playback of compatible music files stored on your PC through your UPnP compatible home audio system using a UPnP compatible multimedia receiver.

#### Control media files with your Nokia N95

- 1 Using your Nokia N95, connect to the Home Media Server on your compatible PC.
- 2 Select the media library containing the file you want to control.
- 3 Select a media file.

4 Select the compatible device on which the file is shown.

#### More information

For more information on Home Media Server, visit www.simplecenter.net/nokia or press F1 in the Home Media Server application to open Help.

# Nokia Nseries PC Suite ⊙

Nokia Nseries PC Suite is a set of PC applications developed for use with your Nokia N95.

To install and use Nokia Nseries PC Suite, you need a PC that runs on Microsoft Windows 2000 or XP and is compatible with a USB data cable, Bluetooth connectivity, or infrared. Before using Nokia Nseries PC Suite, you need to install it on your PC. See the CD–ROM supplied with your device for more information.

A full user guide for Nokia Nseries PC Suite is available in electronic format on the CD-ROM or DVD-ROM. For further information, and to download the most recent version of Nokia Nseries PC Suite, visit www.nokia.com/ pcsuite. Some useful applications in Nokia Nseries PC Suite are as follows:

**Get Connected**—to connect your device to a compatible PC for the first time

Synchronise-to synchronise contacts, calendar, to-do, and note items, and e-mails between your device and a compatible PC personal information manager (PIM) with Nokia PC Sync

**Backup**—to back up data from your device or restore saved data from the compatible PC to the device with Content Copier

**Store images**—to store images and videos from your device to a compatible PC with Image Store

File manager-to manage the contents of your device folders through Microsoft Windows Explorer with Nokia Phone Browser

**Transfer music**—to create and organise digital music files on a compatible PC and transfer them to a compatible device with Nokia Music Manager

**Connect to the Internet**—to establish a network connection with One Touch Access using your device as a modem

View multimedia-to view images and videos, and convert video and audio files with Nokia Multimedia Player

#### More information

For further information, and to download the most recent version of Nokia Nseries PC Suite, visit www.nokia.com/ pcsuite.